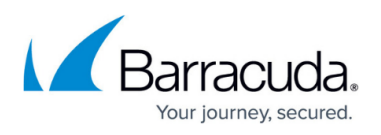

## **How to Redirect Traffic to a Different Back-end Server Based on a URL Pattern**

<https://campus.barracuda.com/doc/4259844/>

This feature is available on all units, however, access to this feature varies depending on your firmware version.

The **WEBSITES > Traffic Management** page allows you to define content rules that specify a pattern in the URL or header fields of the request. The Barracuda Web Application Firewall compares URLs and header fields of requests to the rules you define and applies the content rule policies to matching requests.

To create a content rule:

- 1. For firmware version 7.6 and higher:
	- 1. From the **BASIC > Services** page in the **Services** section, identify the desired service.
- 2. For firmware version before 7.6:
	- 1. From the **WEBSITES > Traffic Management** page in the **Services** section, identify the desired service.
- 3. Click the **Rule** option next to the service. The **Add Content Rule** window appears.
- 4. In the **URL Match** field, enter the URL of the requests you want to redirect to a different backend server. Specify appropriate values for the other fields and click **Add**. See [How to Add a](http://campus.barracuda.com/doc/4259841/) [Content Rule](http://campus.barracuda.com/doc/4259841/).
- 5. Click the **Server** option next to the rule you just created. The **Add Real Server** window appears.
- 6. In the **IP Address** field, enter the destination IP address where matching requests should be redirected. Specify appropriate values for the other fields and click **Add**. See [How to Add a Real](http://campus.barracuda.com/doc/4259843/) [Server.](http://campus.barracuda.com/doc/4259843/)

## **Example:**

To redirect incoming requests for www.barracuda.com/xyz/ to server1 (192.168.1.1), you would create a content rule as follows:

- **Rule Group Name** abc
- **Host Match** www.barracuda.com
- **URL Match** /xyz\*
- **Extended Match** \* (or specify the condition under which the redirection should take place)
- **Extended Match Sequence** 1000

## **Adding a Server:**

 $\bullet$  IP Address - 192.168.1.1

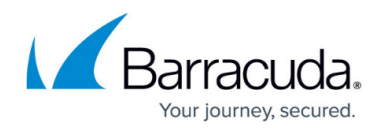

- $\bullet$  Port 80
- Status In Service

## Barracuda Web Application Firewall

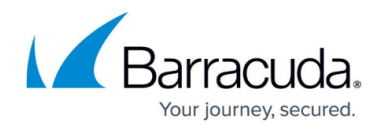

© Barracuda Networks Inc., 2020 The information contained within this document is confidential and proprietary to Barracuda Networks Inc. No portion of this document may be copied, distributed, publicized or used for other than internal documentary purposes without the written consent of an official representative of Barracuda Networks Inc. All specifications are subject to change without notice. Barracuda Networks Inc. assumes no responsibility for any inaccuracies in this document. Barracuda Networks Inc. reserves the right to change, modify, transfer, or otherwise revise this publication without notice.